# INTERRA -Developer of Uniqueness—

# iBMS Logic Server Google Home Integration

### Installing Google Home App on iBMS Logic Server

Send commands to iBMS Logic Server via Google Home and to control the system, it is necessary to install the Google Home application from the iBMS Logic Server application store. For this, after connecting with the admin user, press the + button to open the application store and install the Google Home application.

Note: Enter the app store, iBMS Logic Server must be connected to the Internet, not your computer. For this, the Router and DNS sections must be filled in the iBMS Logic Server IP settings.

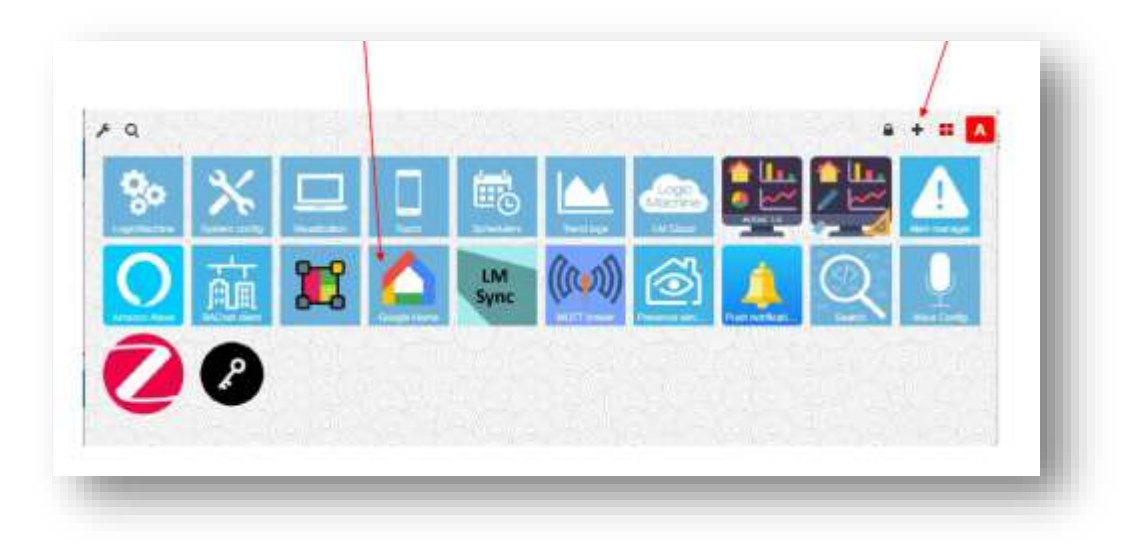

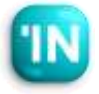

## Integration

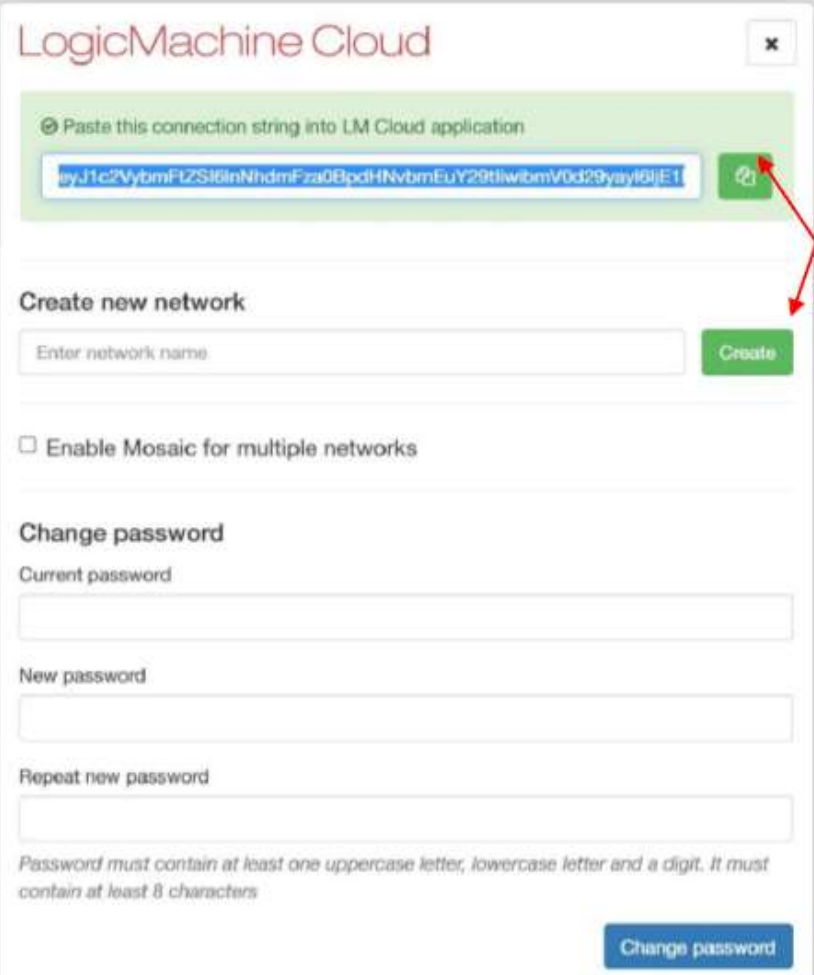

## **TiBMS Logic Server Cloud Connection**

- Google Home integration takes over the cloud. For this reason, first, go to https://remote.logicmachine.net/ and open an account. You can skip this step if you have previously connected the LM to the cloud.
- Then, connect the LM we have to the cloud, first create a network by pressing the create button in the Create New Network section.
- When you create the network, a text line appears above. Copy this line of text by pressing the copy button.

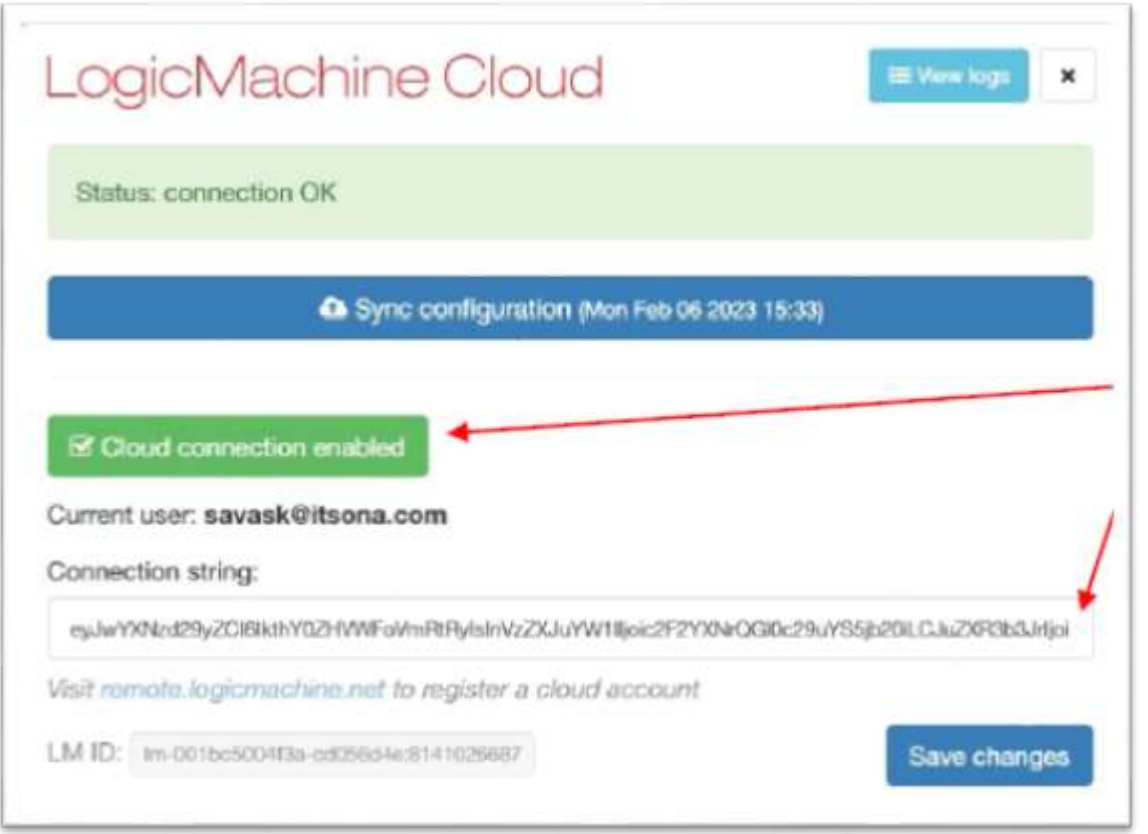

#### **TiBMS Logic Server Cloud Connection**

- In the next step, open the application named LM Cloud on the iBMS Logic Server. (Note: Make sure you have the latest version of the LM Cloud app installed in the LM app store.)
- Paste the copied text described on the previous page into the Connection String section on this page.
- Then push the Cloud Connection Enable button. If Status: connection is Ok, the LM is now connected to the LM Cloud.

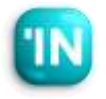

#### **I** Google Home Settings on the LM

- Open the Google Home application in LM that you have previously installed. Press the Add Device button in this menu.
- In systems such as Amazon Alexa, Google home, and Apple Home, the Device definition is used for lighting and air conditioners that we control at home or in the office. For this reason, we have to introduce and name each light, air conditioner, and curtain separately as a device. Each device can have more than one group address. For example, in an air conditioner type, there may be information such

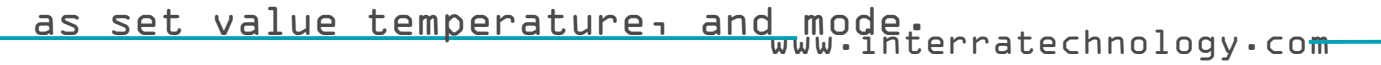

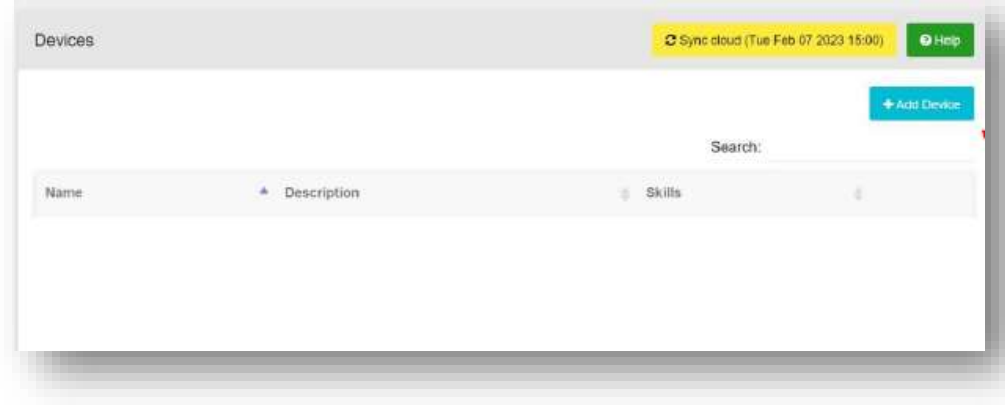

### **I** Google Home Settings on the LM

• After pressing the Add Device button, the following menu appears. Fill in the name and description here.

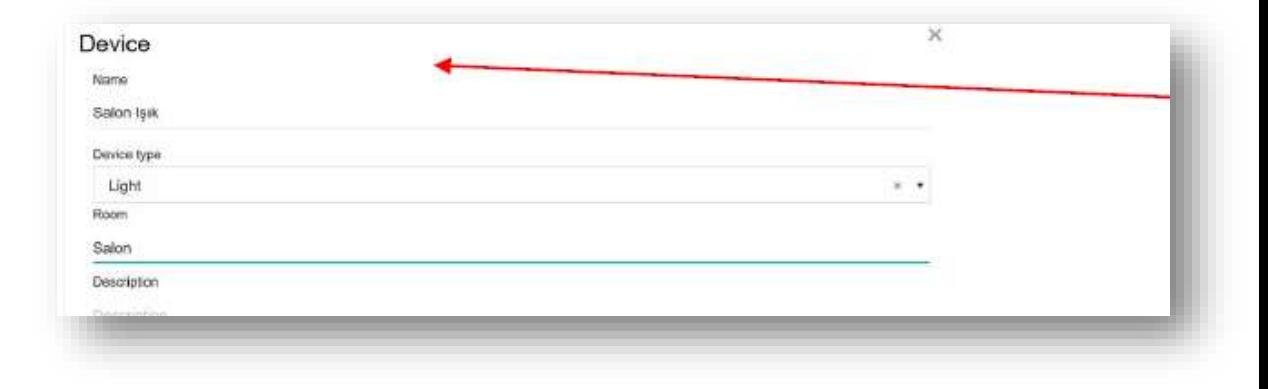

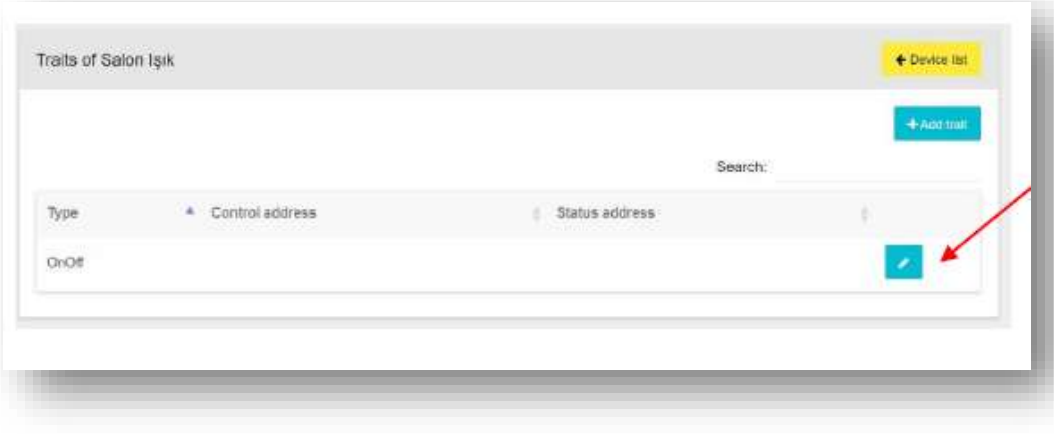

• On the next screen, the Traits name appears. Add 2 Traits for this lighting. Dim and OnOff Traits First create the On-Off Trait. Press the edit button. Select the relevant group addresses in the resulting section.

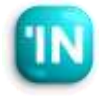

## Integration

#### **I** Google Home Settings on the LM

• Here is an example of an air conditioner. Since Google homeThermostat type does not support Fan Speed and OnOff Traits directly in the device, it is necessary to create a separate device for them.

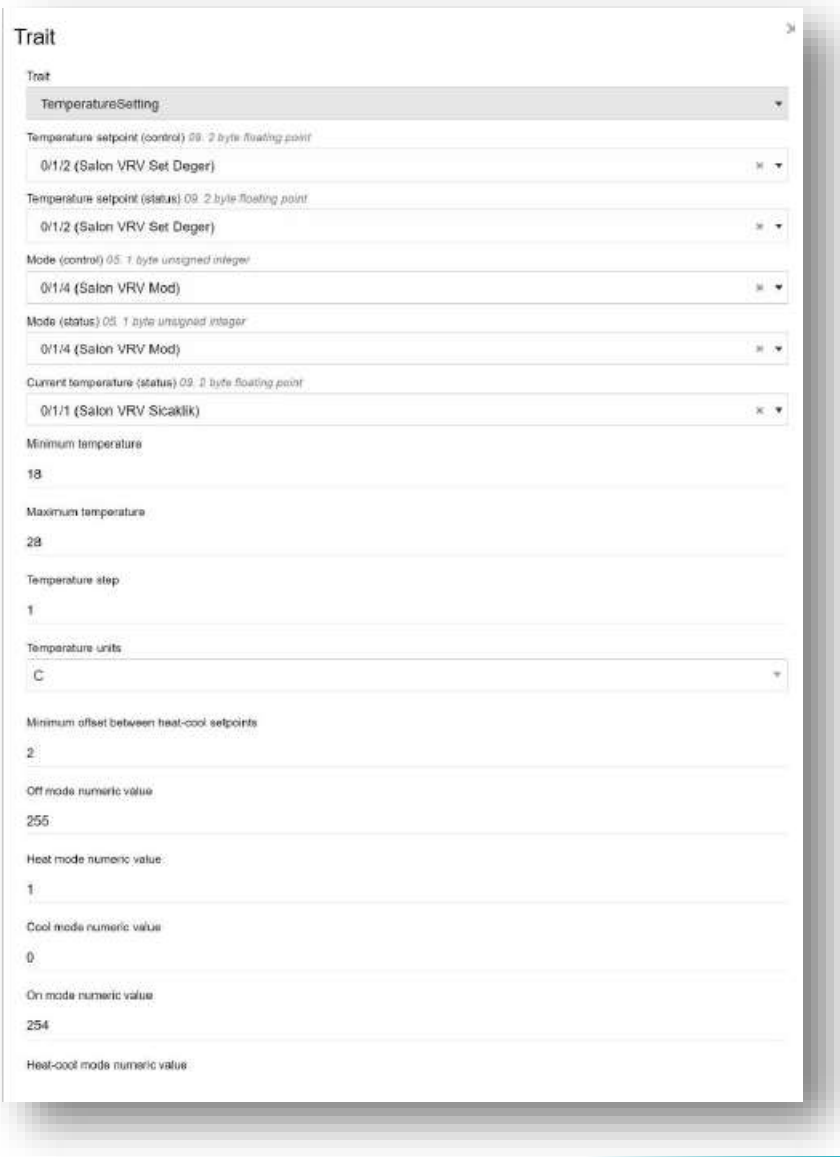

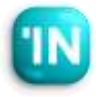

#### **I** Google Home Settings on the LM

• After creating all devices, Be sure to press the Synch Cloud button. After pressing this button, the work we do on the iBMS Logic Server side is completed.

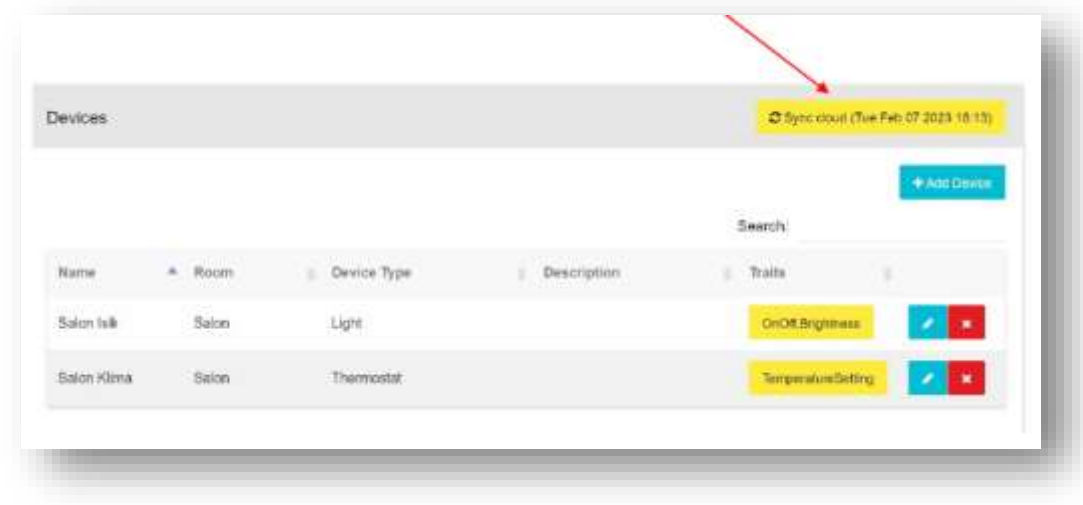

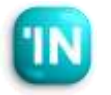

**IGoogle Home Settings on the LM** 

- Download the Google Home application on your phone and log in with your Google account.
- Then press + to add iBMS Logic Server.

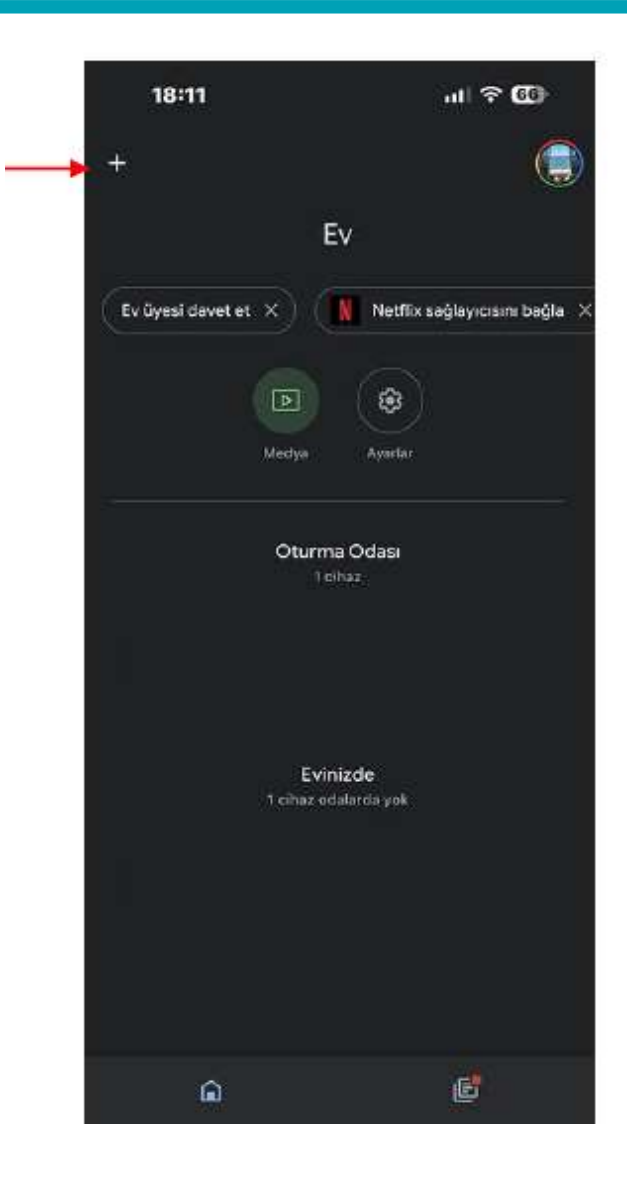

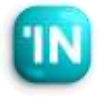

## Integration

Google Home Application Settings

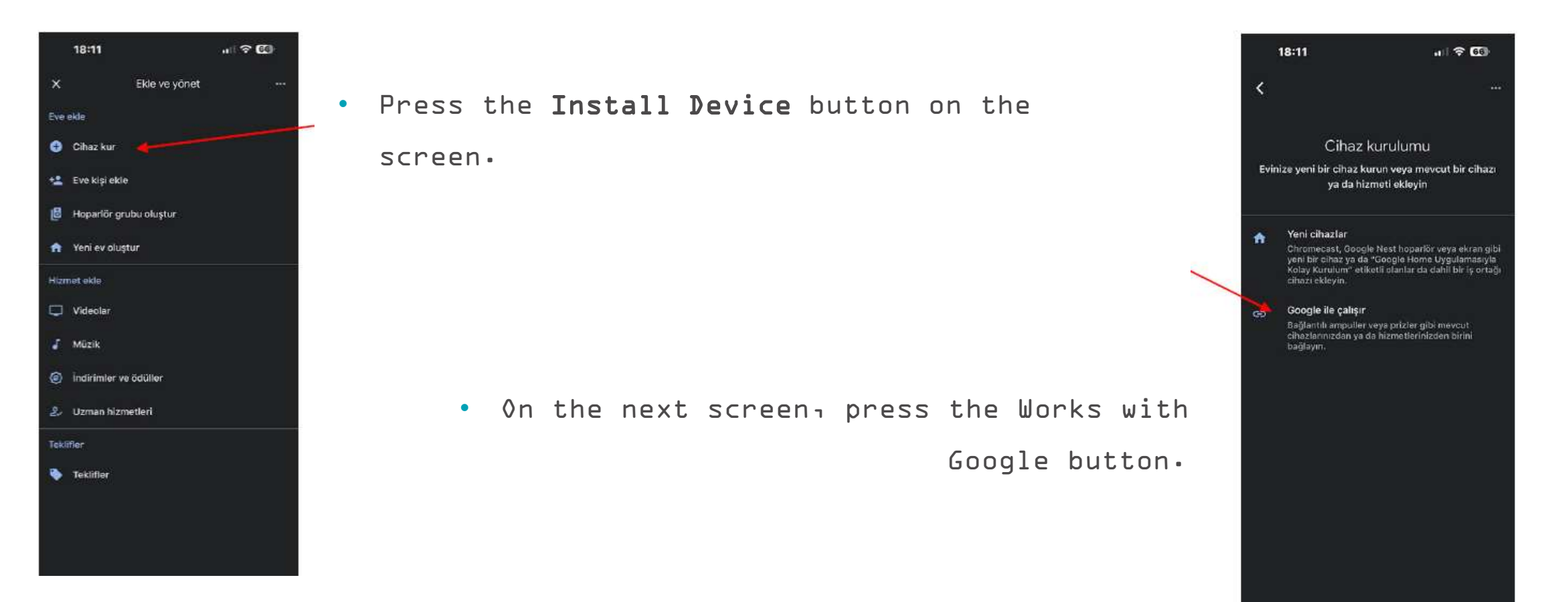

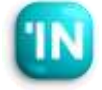

### **I**Google Home Uygulama Settings

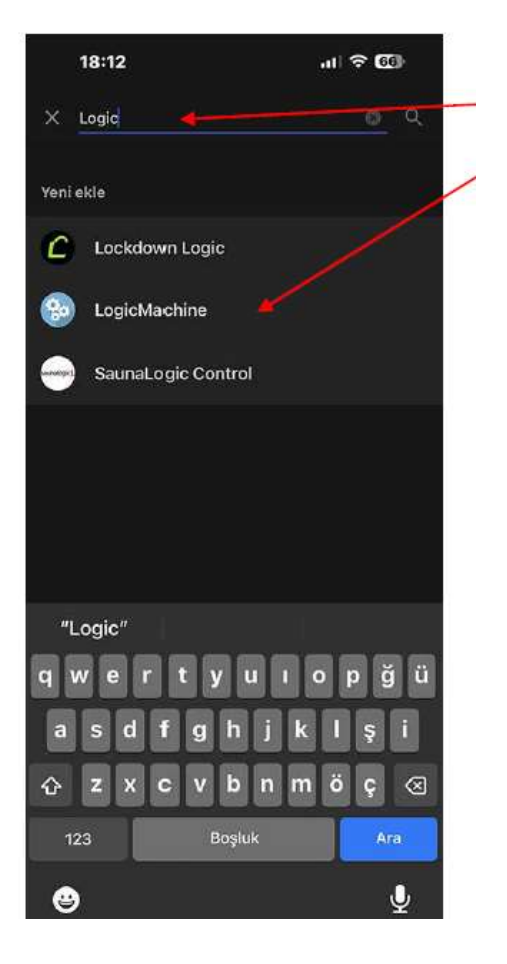

When we type Logic in the search section on the screen that appears, Logic Machine appears as a device. Choose this.

• On the next screen, the connection screen with the Logic Machine Cloud system appears. Write your LM cloud account information, click login, and provide the connection.

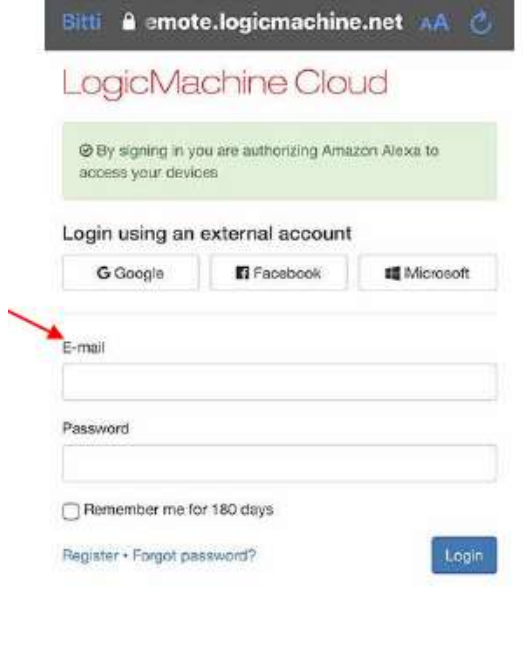

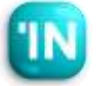

## Integration

### **I**Google Home Uygulama Settings

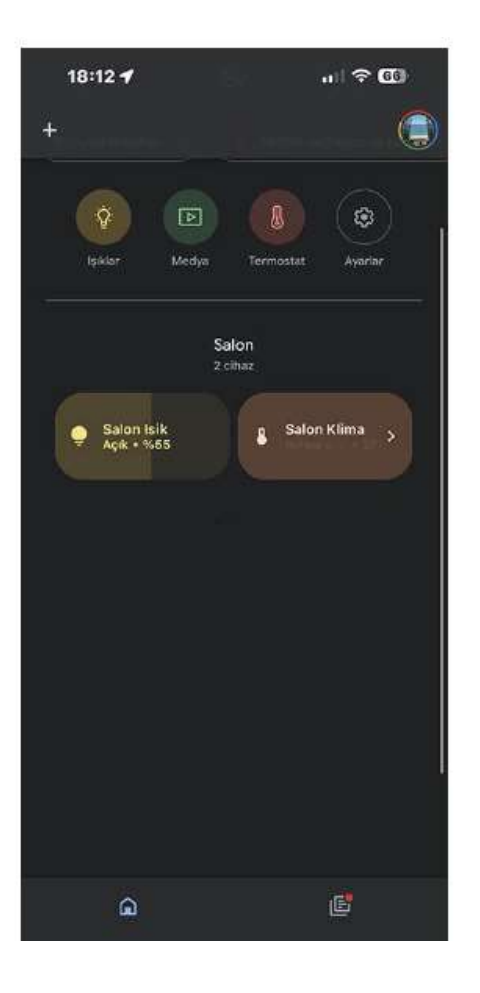

• When completing the last step, iBMS Logic Server and Google Home are connected as shown below. Devices can control via Google Home.

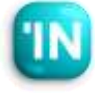